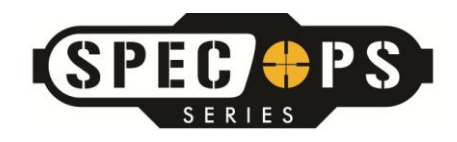

## **SOFTWARE UPGRADE**

The latest version of software for the Spec Ops series cameras is: Spec Ops\_C03250.

### **IMPORTANT:**

During the software installation, your camera can not be powered off via the power switch, or lose battery supply voltage via weak batteries, or ejecting the battery tray during the upgrade. If any of these events occur, your camera will no longer be functional. Your camera will need to be returned to our warranty center to have the software reloaded on our production line equipment.

Before you begin your new software installation, please insert new alkaline AA batteries in your camera.

Please follow the instructions below to upgrade the software on your Browning Spec Ops series camera.

If you have any questions or need assistance with upgrading your camera software, you can contact us at 1-888-618-4496.

#### **STEP 1**

Verify that the camera you want to upgrade is a Browning Spec Ops series camera. Inside the front door of the camera there is a sticker that displays the camera model.

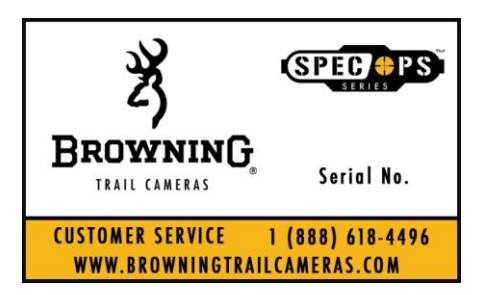

#### **STEP 2**

Download the new software for your Spec Ops camera from this link: [Spec Ops](http://browningtrailcameras.com/wp-content/uploads/2012/10/Spec_Ops_C03250_UPGRADE.zip) Software

The file you downloaded is named Spec Ops\_C03250\_UPGRADE.zip. This file has been compressed as a zip file. Your computer should have the software preinstalled to unzip this file.

Double click on the Spec Ops\_C03250\_UPGRADE.zip file.

The zip file will unzip and you will have a folder named Spec Ops\_C03250\_UPGRADE

Double click on this folder to open it. Inside the folder you will find the actual software file your camera needs to install. This file is named "brnbtc30.elf".

# **STEP 3**

Place the file named "brnbtc30.elf" file on an empty SD card. Insert this SD card in the SD card slot in your Spec Ops camera.

## **STEP 4**

Power up your trail camera and press the MODE button once to enter the camera setup menu.

With the CAMERA SETUP option highlighted, press the ENTER button.

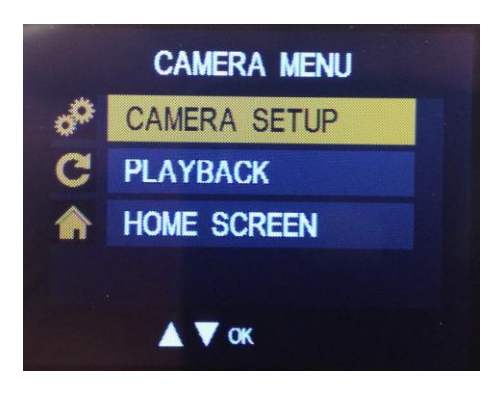

Using the UP or DOWN buttons, scroll through the camera setup options until you reach the option named SOFTWARE UPGRADE , and press the ENTER button.

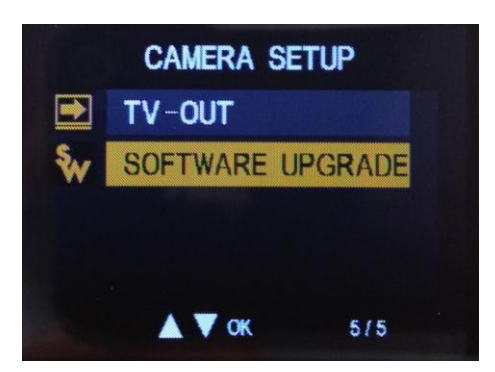

Use the UP button to highlight the YES option. Press The ENTER button to start the software upgrade.

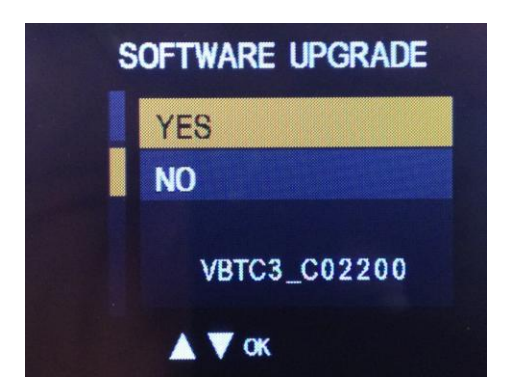

The screen will display "Software Upgrade in Process" for approximately 30 seconds. During this period, do not turn the camera off, or eject the battery tray.

When the software upgrade is complete, the display screen will turn off.

You can now cycle the power on your camera, and your upgrade has been completed.

All camera settings are reset to the factory defaults after the upgrade. You will also need to reset the time and date on your camera.